# **HOW TO MAKE IRS TAX PAYMENTS ONLINE**

Go to www.IRS.gov/payments where you will have several options:

## *NOTE: ALWAYS use the name and address of the PRIMARY (first listed) taxpayer on the return for making payments.*

Unless you already have an account (a good idea if you owe taxes regularly or need to make ES payments) I recommend the Pay now option

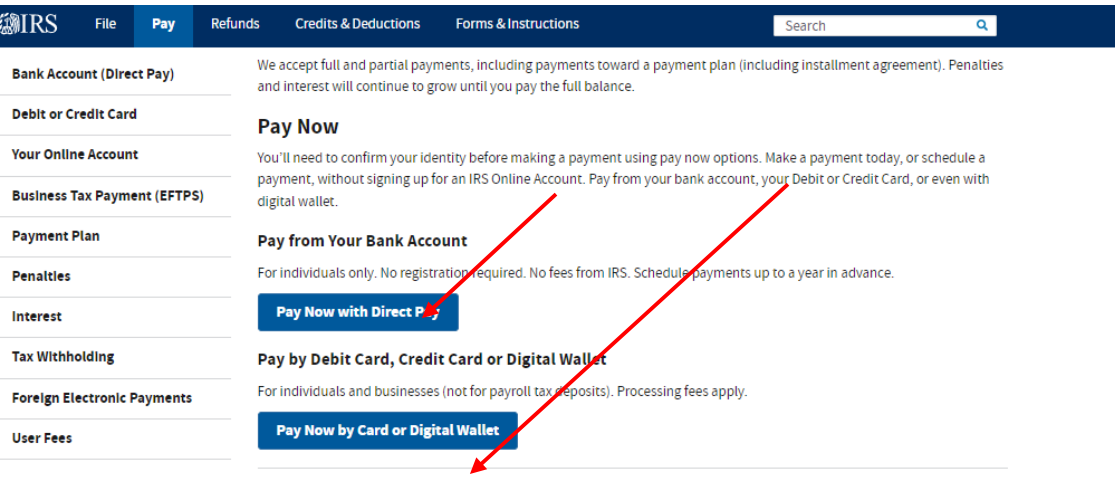

#### **Sign In to Pay**

You will need to sign in using your credentials before you can pay and get more information about your payment history.

#### Sign In to make an Individual Tax Payment and See Your Payment History

For individuals only.

- . You will need to create an IRS Online Account before using this option.
- . View the amount you owe, your payment plan details, payment history, and any scheduled or pending payments.
- . Make a same day payment from your bank account for your balance, payment plan, estimated tax, or other types of payments.

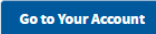

the PayUSATax option has both a 1040 and a 941 Series (if you owe payroll tax) -

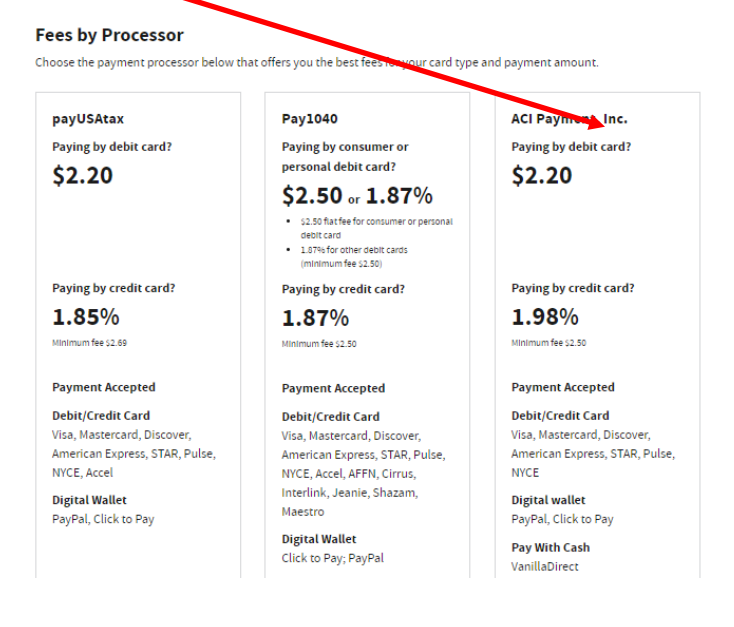

Choose the appropriate option for Business or Personal payments:

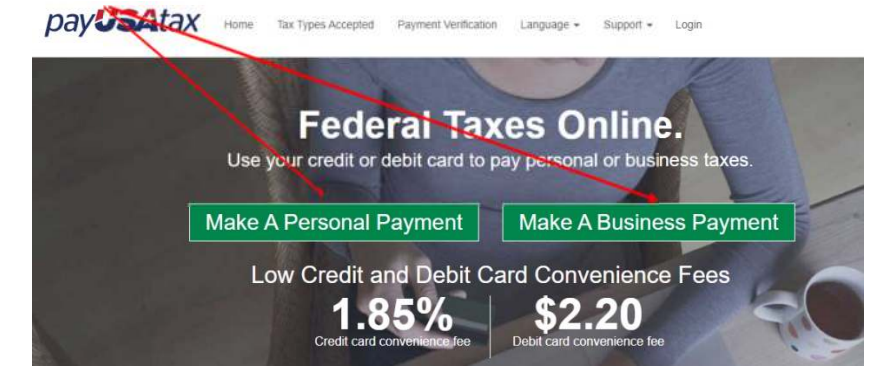

Input this information: Be sure you select the Correct FORM, TAX YEAR, TAX TYPE, QUARTER (if applicable):

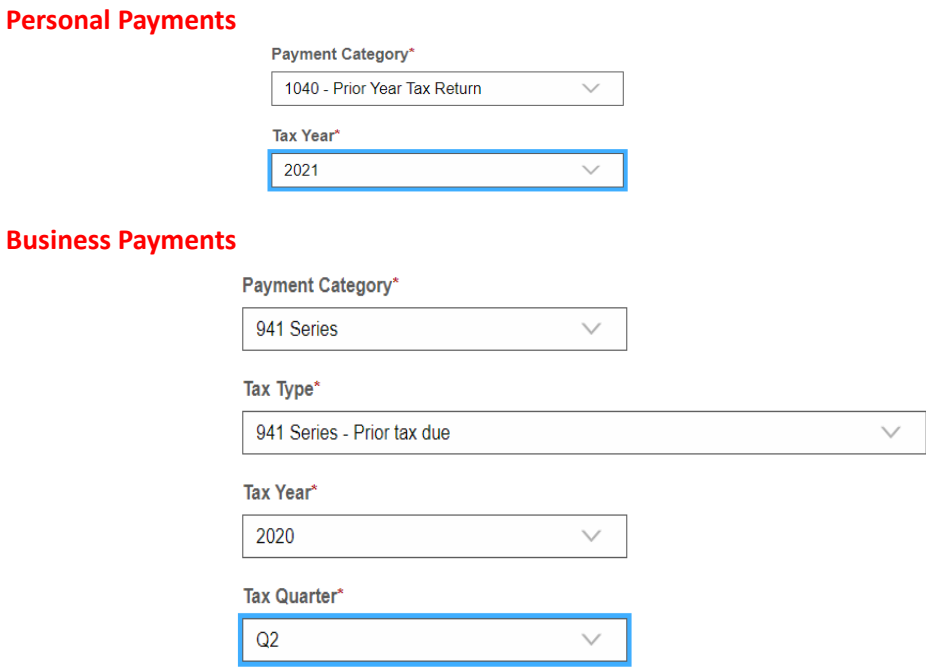

## Then input this information making sure it matches the letter OR tax return information:

## **Personal Payments**

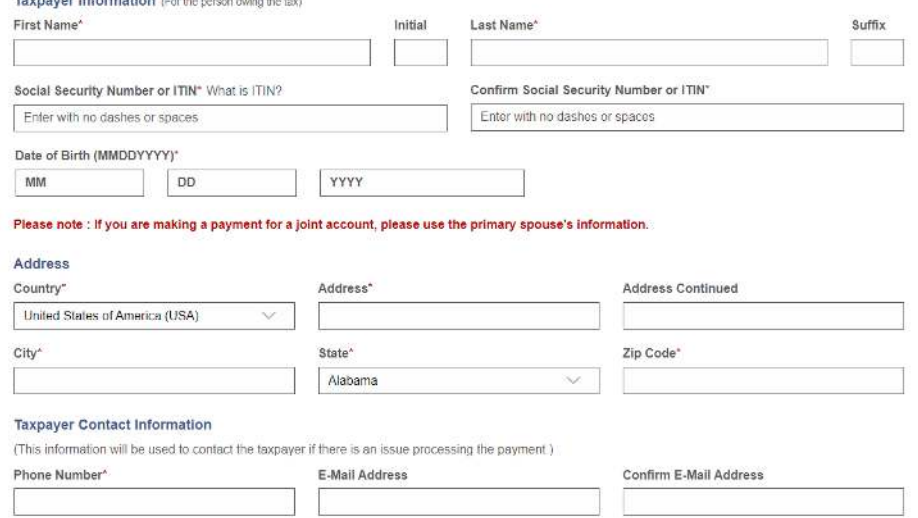

#### **Business Payments**

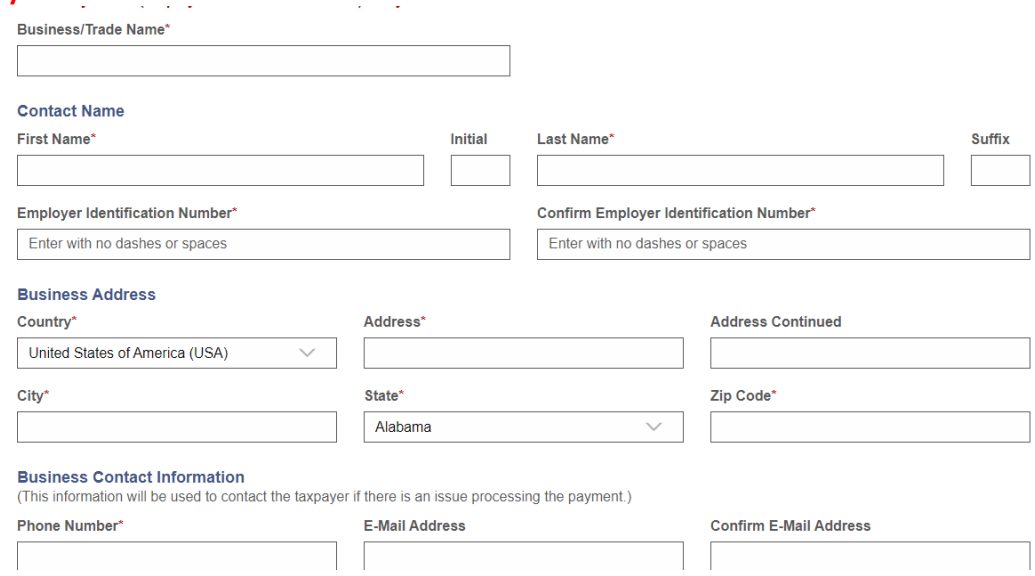

# Lastly decide how you want to pay and input that information:

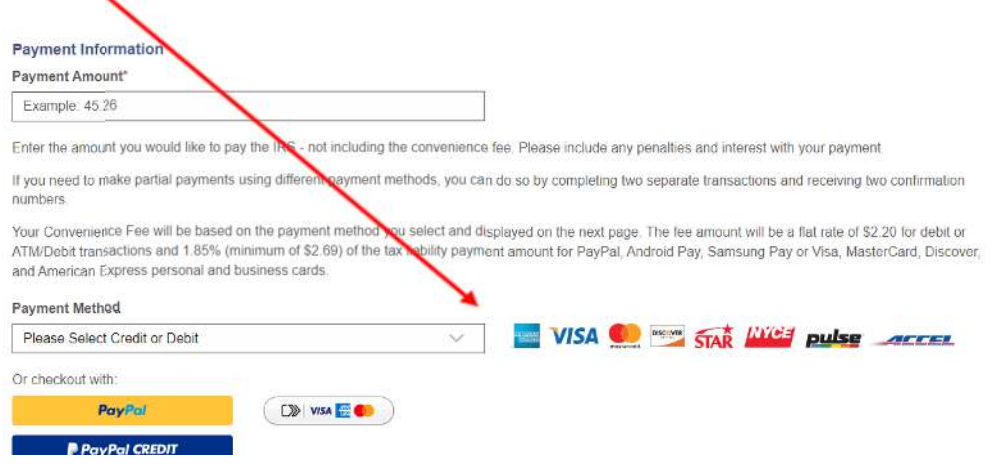

# *BE SURE TO PRINT YOUR COMPLETE CONFIRMATION AND SAVE IT FOR PROOF IN CASE YOU NEED IT LATER And send a copy to your tax preparer, just in case*